## **Posługiwanie się pocztą elektroniczną**

**Cz. 7. Kilka słów o etykietach** 

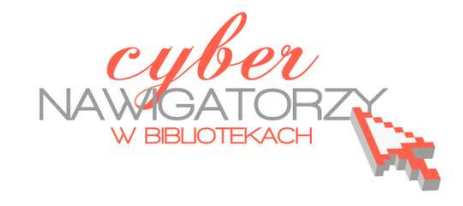

 $\times$ 

W odróżnieniu od innych programów do obsługi poczty elektronicznej Gmail do porządkowania poczty używa **etykiet**, a nie **folderów**. Dzięki temu jedna wiadomość może znajdować się w kilku miejscach jednocześnie (np. w: **Odebrane**, **Wysłane**, **Wszystkie)**, co znacznie ułatwia jej późniejsze odnalezienie. Po utworzeniu etykiety można wyświetlić wszystkie wiadomości, które zostały nią oznaczone.

## **Tworzenie etykiety krok po kroku**

1. W menu po lewej stronie wybieramy polecenie **Utwórz nową etykietę**. Jeśli jest ono niewidoczne, należy "chwycić" za pomocą myszki szarą linię oddzielającą menu etykiet od Chatu i przeciągnąć ją w dół w celu wyświetlenia dodatkowych etykiet, a następnie kliknąć w strzałkę obok polecenia **Więcej**. Zostanie wyświetlone okno (rysunek poniżej), w którym można nadać nazwę nowej etykiecie i zdecydować o jej lokalizacji.

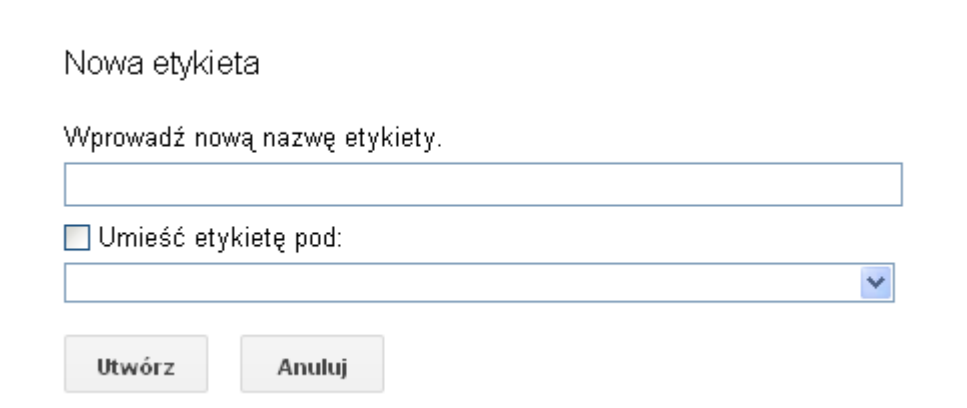

2. Aby wprowadzone informacje zostały zapisane, należy kliknąć polecenie **Utwórz**.

Nowa etykieta pojawi się w menu po lewej stronie ekranu, we wskazanym miejscu. Na rysunku niżej widać etykietę **Kursy** utworzoną w etykiecie **Osobiste**.

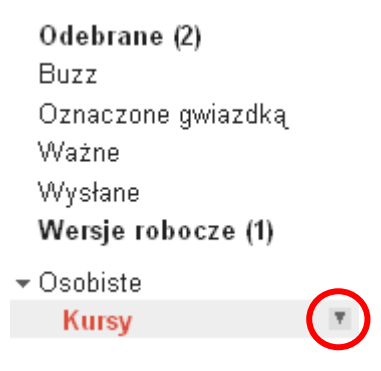

Gdy klikniemy w etykietę, jej nazwa zmieni kolor i pojawi się przy niej przycisk strzałki (rysunek powyżej). Po kliknięciu w strzałkę uzyskamy dostęp do menu (rysunek poniżej), przy pomocy którego możemy nadać etykiecie kolor odróżniający ją od innych. Możemy ją też edytować, usunąć lub zdecydować o tym, czy ma być widoczna w menu (polecenie **Pokaż**), czy ukryta (polecenie **Ukryj**).

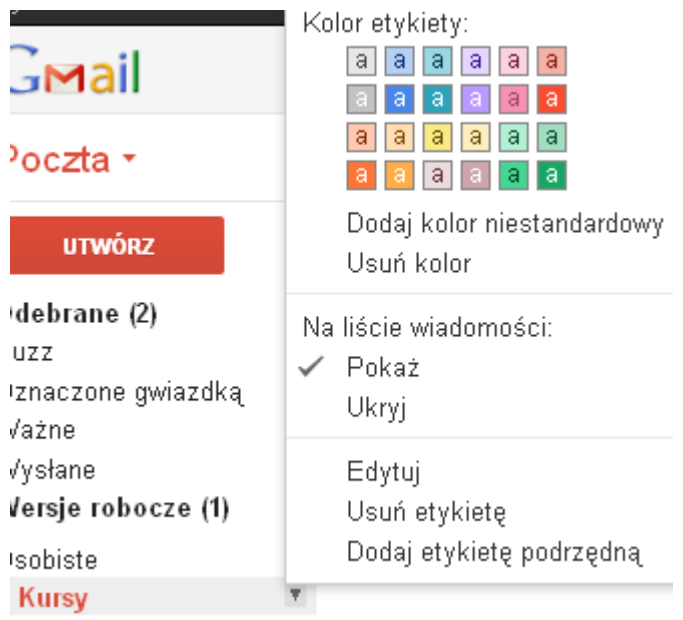

## **Oznaczanie wiadomości etykietą**

Jeśli chcemy jakąś wiadomość oznaczyć etykietą, otwieramy ją, a następnie klikamy obrazek **Etykiety** 

w menu powyżej okna wiadomości. Możemy wybrać istniejącą już etykietę lub utworzyć nową.

Zatwierdzamy wybór klikając w polecenie **Zastosuj**, które się pojawi po zaznaczeniu etykiety.

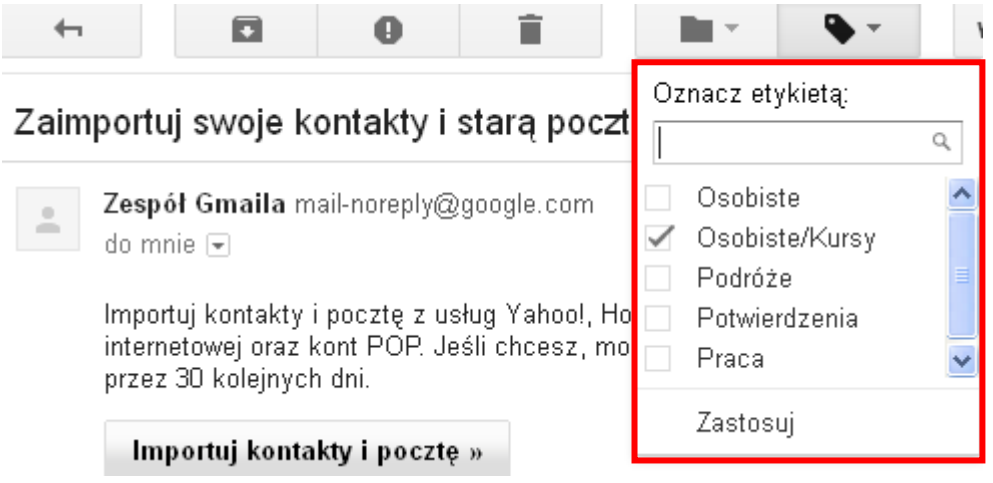

Jeśli chcemy oznaczyć wiadomość etykietą, możemy to zrobić także bez otwierania wiadomości. Wybieramy wiadomość zaznaczając pole wyboru obok niej. Następnie klikamy w obrazek **Etykiety** , wybieramy lub tworzymy etykietę i zatwierdzamy poleceniem **Zastosuj**.

Na podstawie plików pomocy Gmail oprac. Anna Szeląg

## **Źródło:**

http://wydajnykomputer.pl/jak-uzywac-poczty-gmail